# EFECTE DE ANIMAȚIE ȘI DE TRANZIȚIE

**CLASA A VI-A INFORMATICĂ ȘI TIC**

#### MANUALUL DIGITAL:

•În manual, lecție să poate găsi la paginile 69-70-71.

[https://manuale.edu.ro/manuale/Clasa%20a%20VI-a/Informatica%20](https://manuale.edu.ro/manuale/Clasa%20a%20VI-a/Informatica%20si%20TIC/EDP/)

#### [si%20TIC/EDP/](https://manuale.edu.ro/manuale/Clasa%20a%20VI-a/Informatica%20si%20TIC/EDP/)

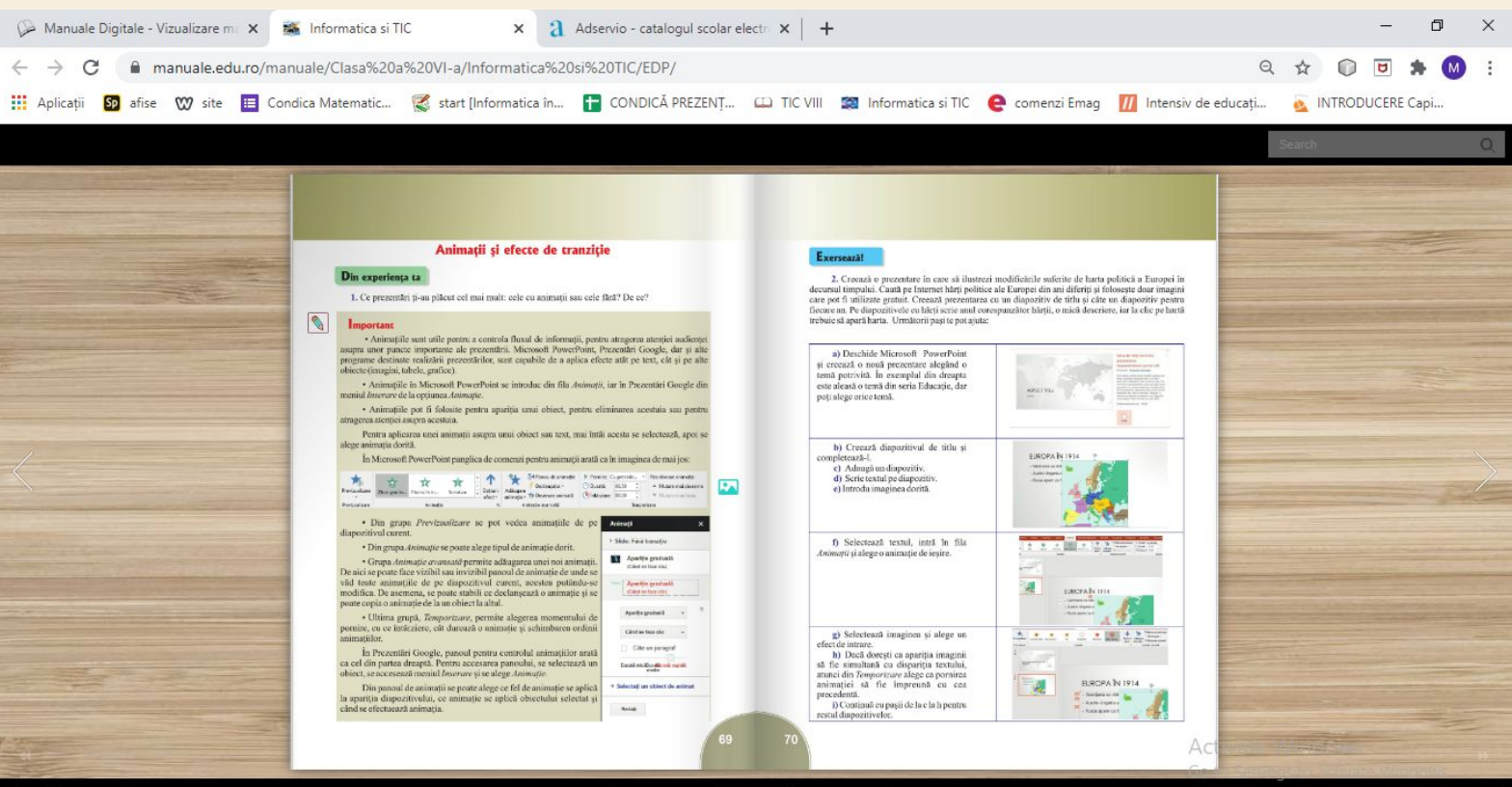

### 1. EFECTE DE ANIMAȚIE

- Efectul de animație reprezintă deplasarea elementelor din interiorul unui slide (texte, imagini, grafice). Unui obiect i se pot aplica unui sau mai multe efecte de animație.
- Cum adăugăm un efect de animație?

❑ *Se selectează obiectul*

❑ *Fila Animations- grupul Animations*

❑ *Se alege efectul dorit*

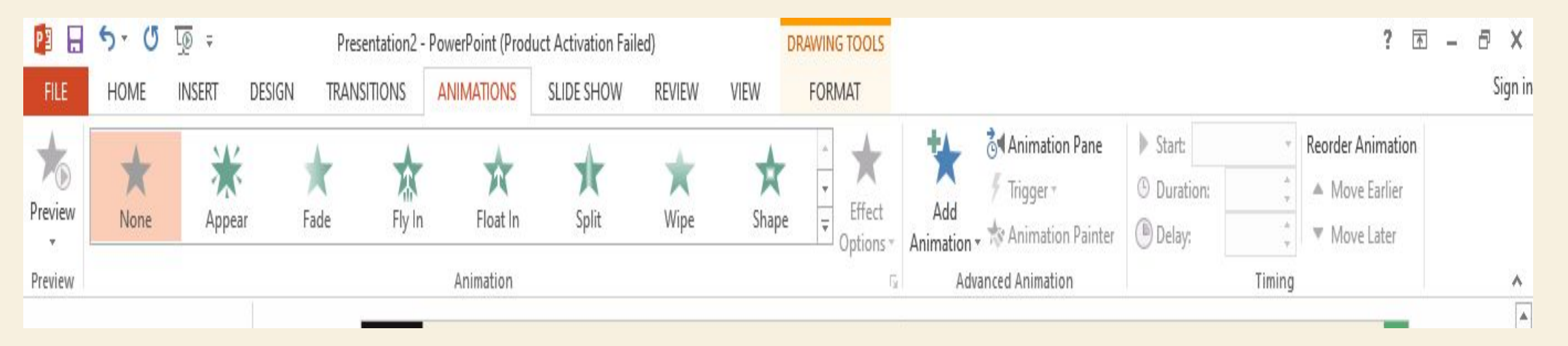

- Se pot adăuga efecte de animație:
- ❑ Entrance (Intrare)- efecte ce permit intrarea obiectului în slide
- ❑ Emphasis (Accent)- efecte pentru accentuarea obiectului în slide
- ❑ Exit (Ieșire)- efecte ce permit ieșirea obiectului din slide
- ❑ Motion Paths (Căi de mișcare)- efecte pentru deplasări ale obiectului pe verticală/orizontală sau după o traiectori

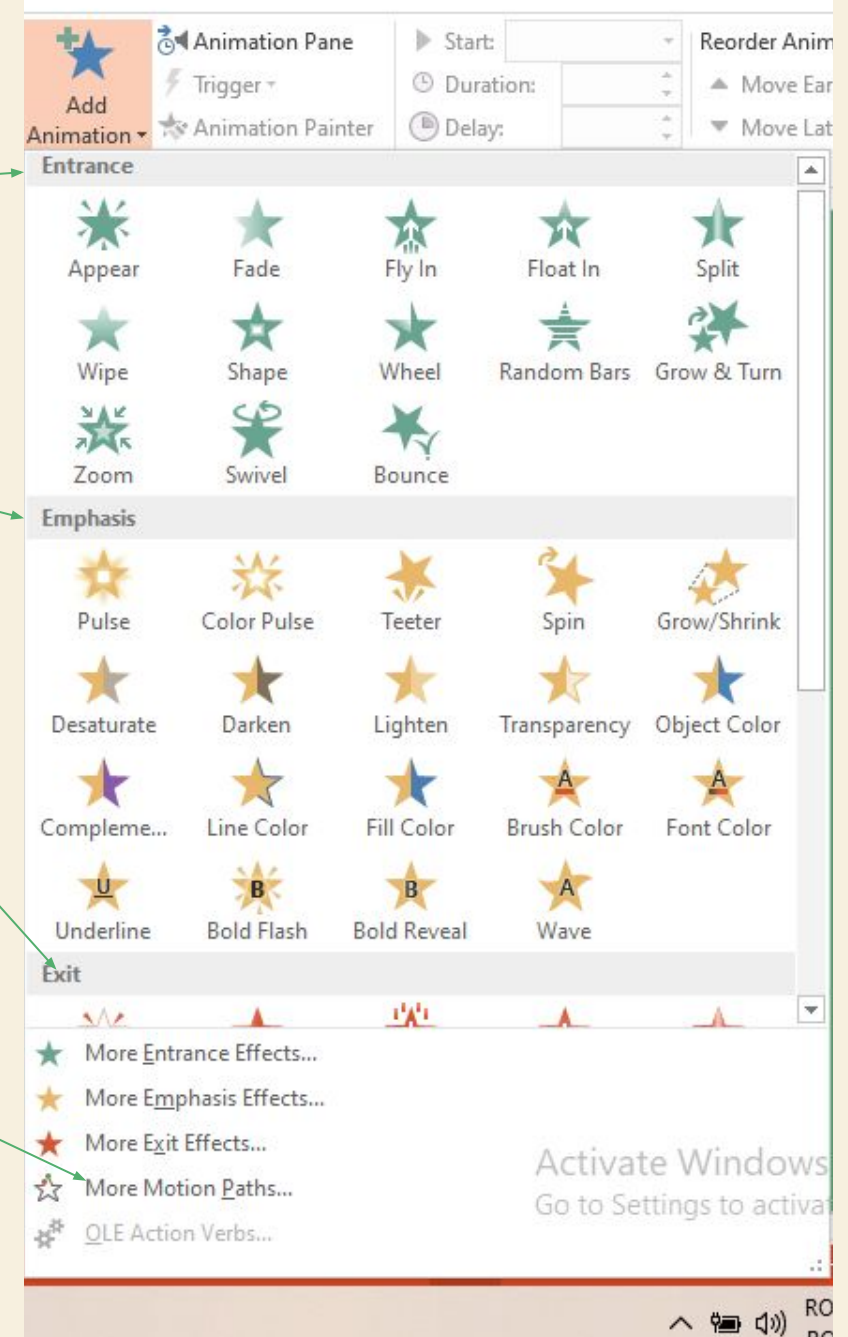

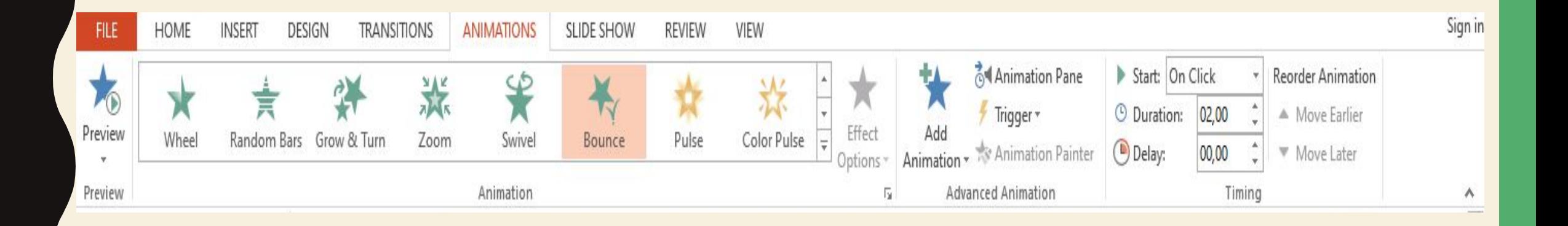

Grupul Timing

- **• Start** stabilește când se va executa efectul aplicat
- **• Duration** stabilește durata de derulare
- **• Speed** stabilește viteza animației

• Pentru a elimina un efect de animație:

- ❑ Se selectează efectul din fereastra Custom Animation
- ❑ Click pe Remove

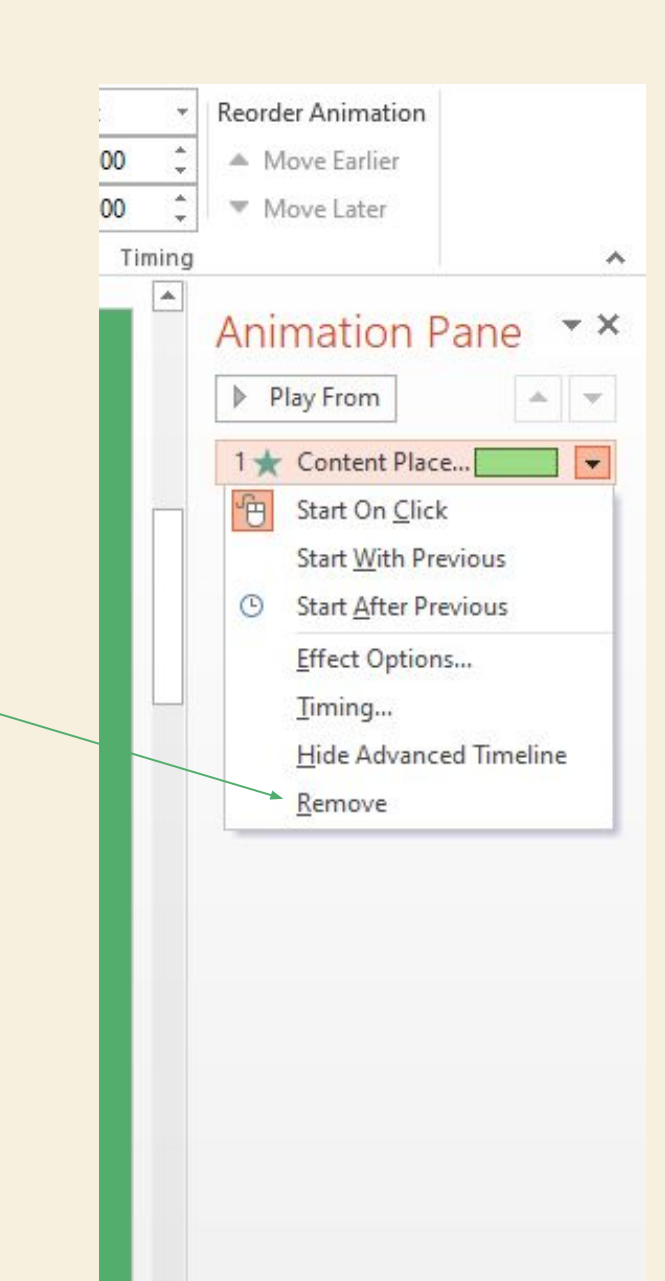

#### 2. EFECTE DE TRANZIȚIE

• Efectul de tranziție reprezintă deplasarea slideurilor, una după alta, într-o anumită direcție. Cum adăugăm un efect de tranziție?

❑ *Fila Transitions- grupul Transition to this Slide* ❑ *Se alege un efect de tranziție* Grupul Timing: *Sound- permite adăugarea unui efect sonor Duration- viteza de derulare a efectului Apply to All- se aplică tuturor sideurilor*

*Din secțiunea Advance Slide:*

❑ *On mouse click- derularea se realizează manual/la click mouse.*

❑ *After- permite derularea automată a slideurilor*

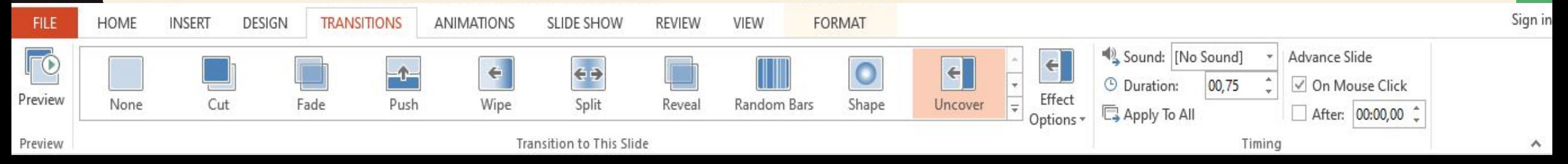

#### REGULI EFECTE DE ANIMAȚIE ȘI TRANZIȚIE

<https://manuale.edu.ro/manuale/Clasa%20a%20VI-a/Informatica%20si%20TIC/EDP/>pag 71.

Să citim împreună!!

### APLICAȚIE

- Realizați o prezentare cu titlul: **Autorul meu de suflet.pptx**
- Adăugați minim 6 slide-uri.
- Alegeți o temă întregii prezentări.
- Primul slide să fie de tip titlu și să conțină numele prezentării și numele elevului care a realizat-o.
- Slideurile următoare să fie de tip titlu și conținut sau titlu și două conținuturi.
- Adăugați informații text, imagini, tabele, forme.
- Formatați fiecare din obiectele de mai sus, astfel încât prezentarea să capete un astept frumos.
- Adăugați pentru măcar 3 obiecte efecte de animație, diferite.
- Pentru fiecare din slideuri, utilizați un efect de tranziție diferit.
- Salvați prezentarea.

## \* CREAREA LEGĂTURILOR

- Într-o prezentare Power Point se pot realiza legături către slide-uri din aceeași prentare, către alte documente sau către pagini de pe internet.
- Legăturile facilitează deplasarea dintr-un slide în altul.

PROCEDEU:

- ❑ Se selectează textul care va face legătura
- ❑ Fila Insert- grupul Link- Hyperlink

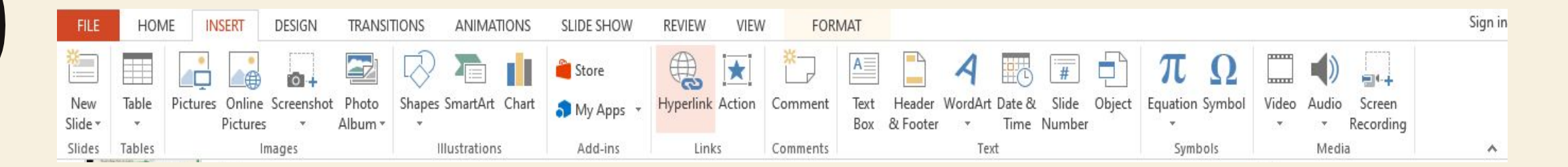

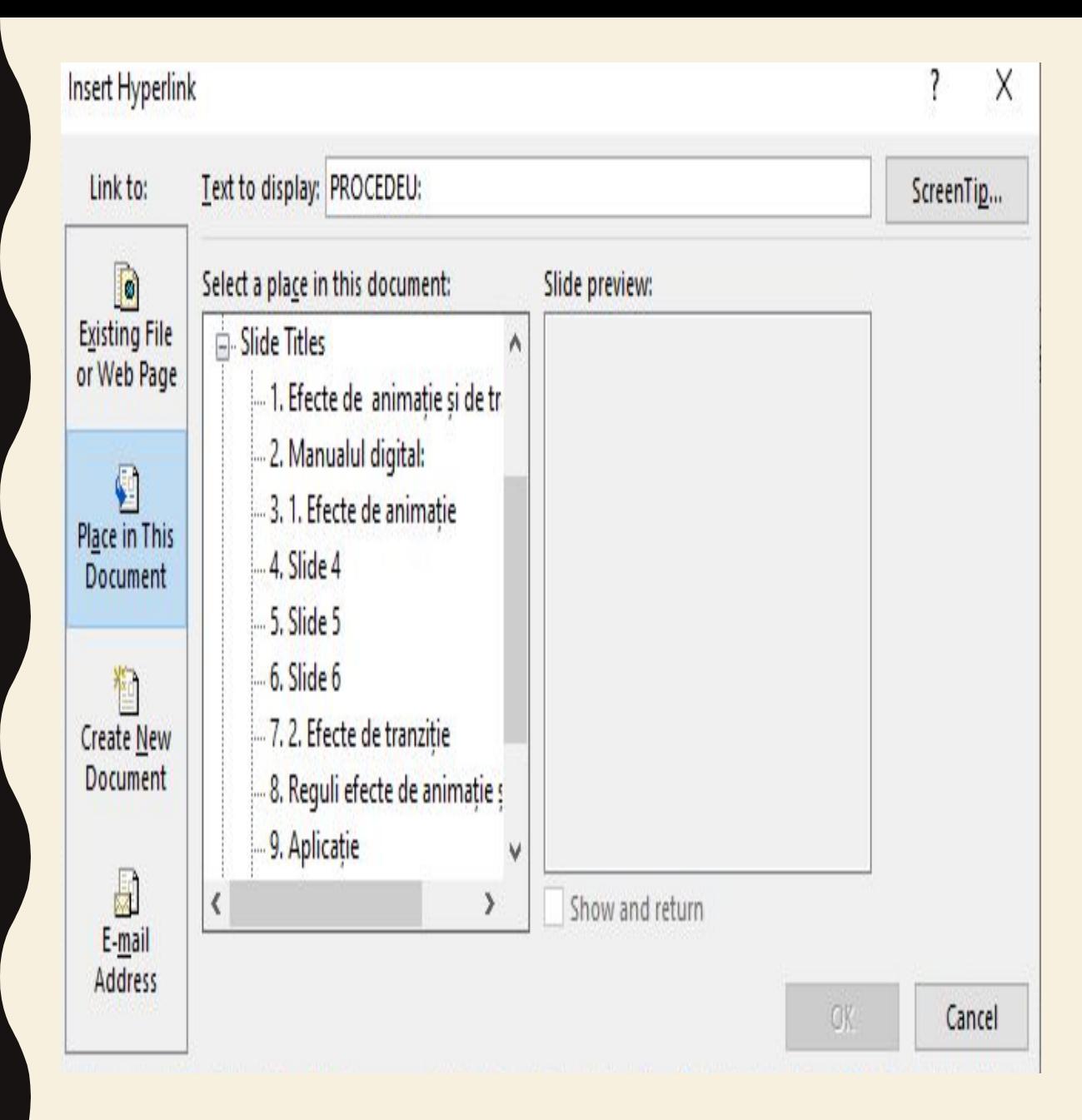

- Din fereastră apărută, **Insert Hyperlink** se selectează legătura.
- Putem crea o legătură către un **slide plasat în același document**, sau se poate selecta un **alt document existent.**
- Putem crea și legătură către **o pagină web** selectând opțiunea Existing File or Web Page.